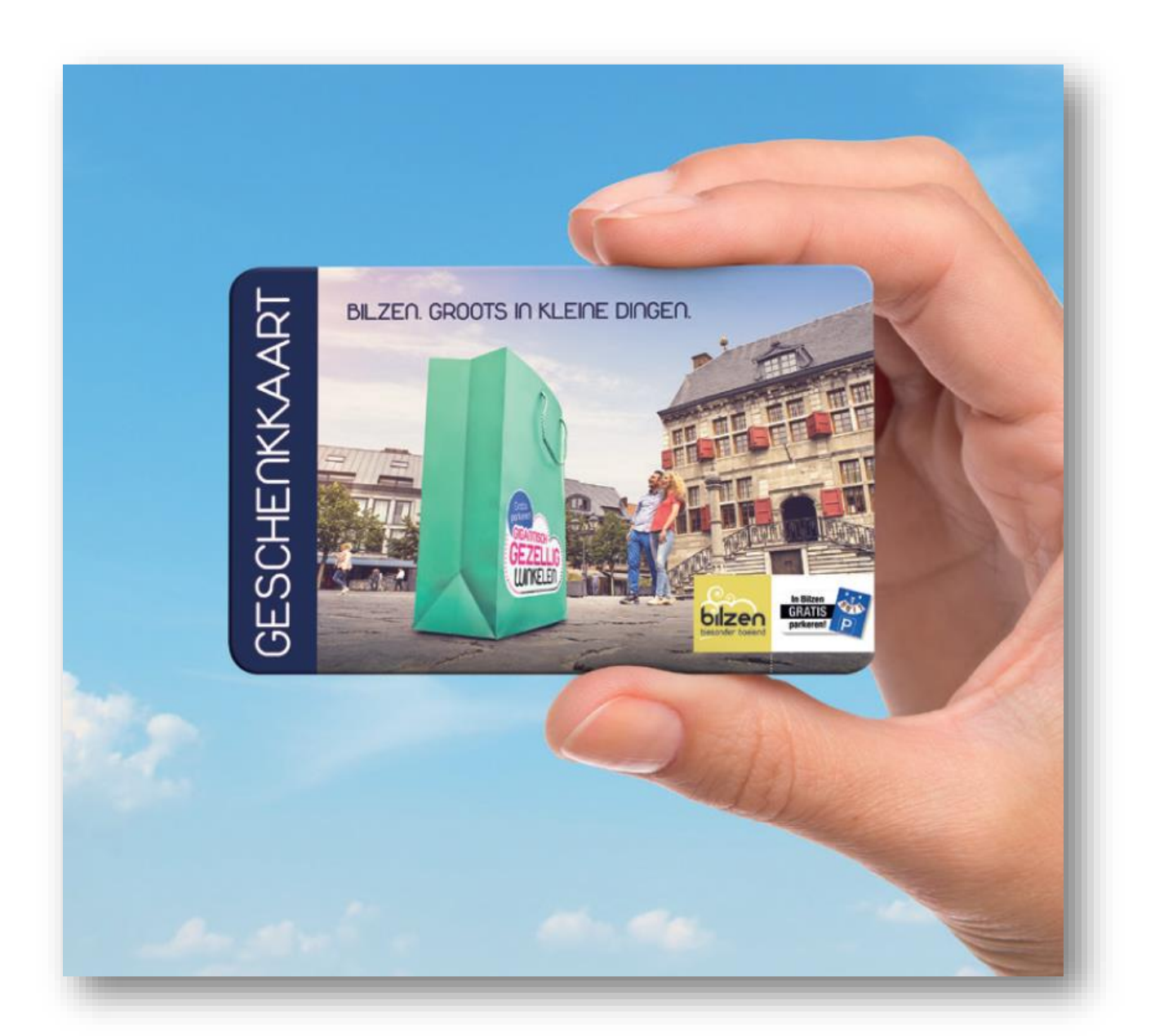

# Handleiding digitale geschenkkaart Bilzen

# Inhoud

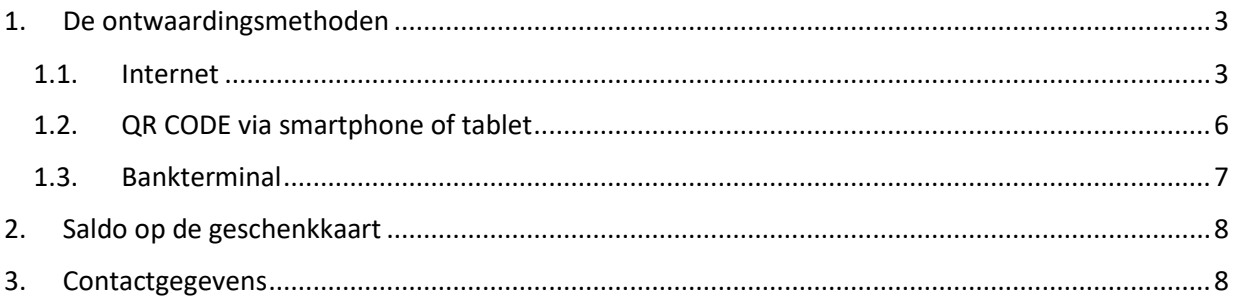

## <span id="page-2-1"></span><span id="page-2-0"></span>1. De ontwaardingsmethoden

#### 1.1. Internet

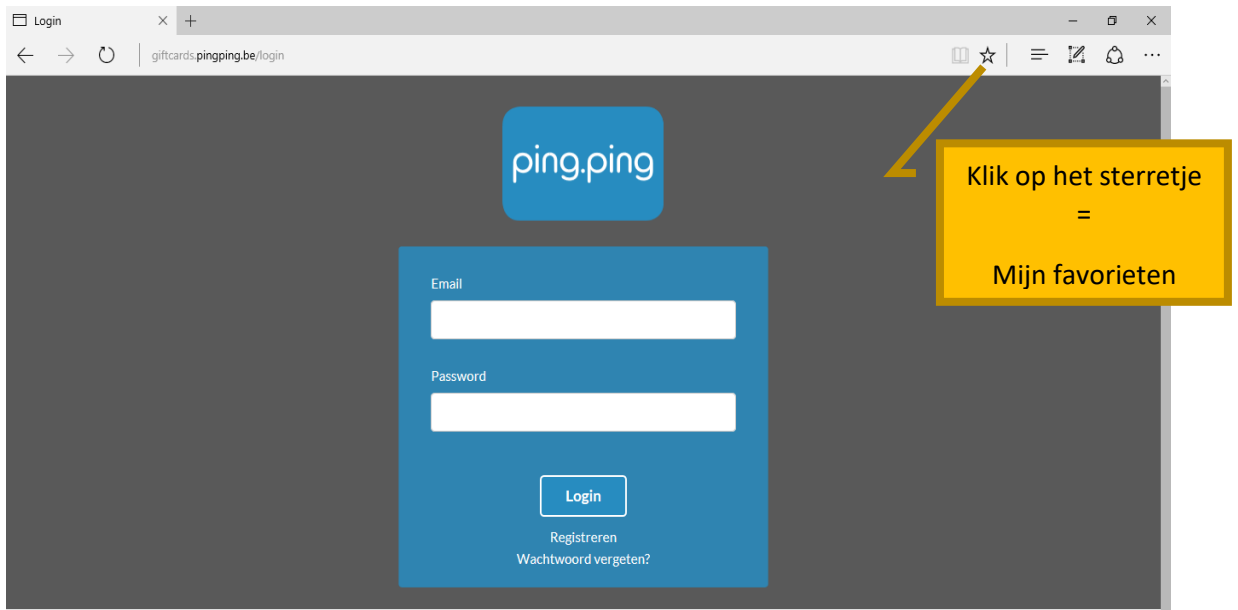

Dit is de link naar de website: [https://giftcards.pingping.be/login.](https://giftcards.pingping.be/login) U krijgt de volgende pagina te zien:

U kan inloggen via de gegevens die u ontvangen heeft per e-mail van Alfa-Zet Systems.

Wachtwoord vergeten? Klik onder "Login" op "Wachtwoord vergeten" en u ontvangt een e-mail zodat u opnieuw kan inloggen.

*Tip: Plaats de website bij "mijn favorieten", klik hiervoor op het sterretje rechts bovenaan. U kan ook een snelkoppeling maken op uw bureaublad. Ga naar het bureaublad en klik op uw rechtermuisknop. Ga naar "nieuw" -> "snelkoppeling" -> typ de website in en klik op "volgende" -> geef een naam aan uw snelkoppeling en klik op voltooien.*

#### Menu

Wanneer u ingelogd bent ziet u bovenaan 3 menu-items:

Transacties Kaart Rapporten

**Transacties**: hier zijn de laatste transacties van de geschenkkaarten te zien, zo kan u steeds controleren welke transacties er gedaan werden.

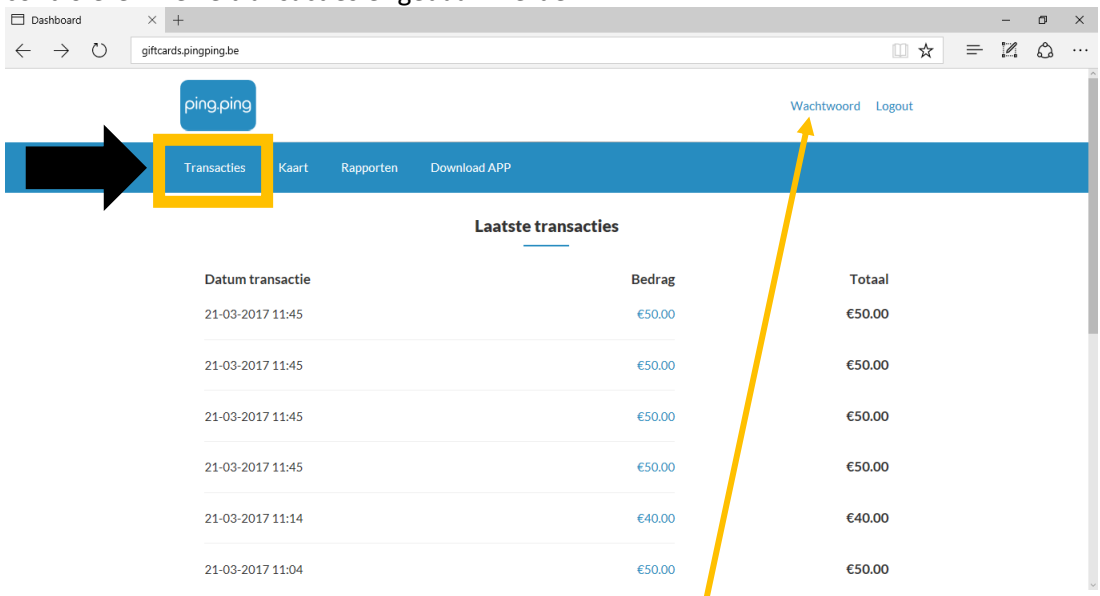

Kaart: hier kan de geschenkkaart van de klant ontwaard worden

**Rapporten**: hier kan u het rapport downloaden met een volledige historiek. Een duidelijk en makkelijk overzicht om bij uw dagontvangsten te steken of aan uw boekhouder te bezorgen.

Uw eigen wachtwoord instellen? Rechtsboven staat een menu-item "wachtwoord".

Kaart

Als u op het tabblad "kaart" klikt, krijgt u volgend scherm:

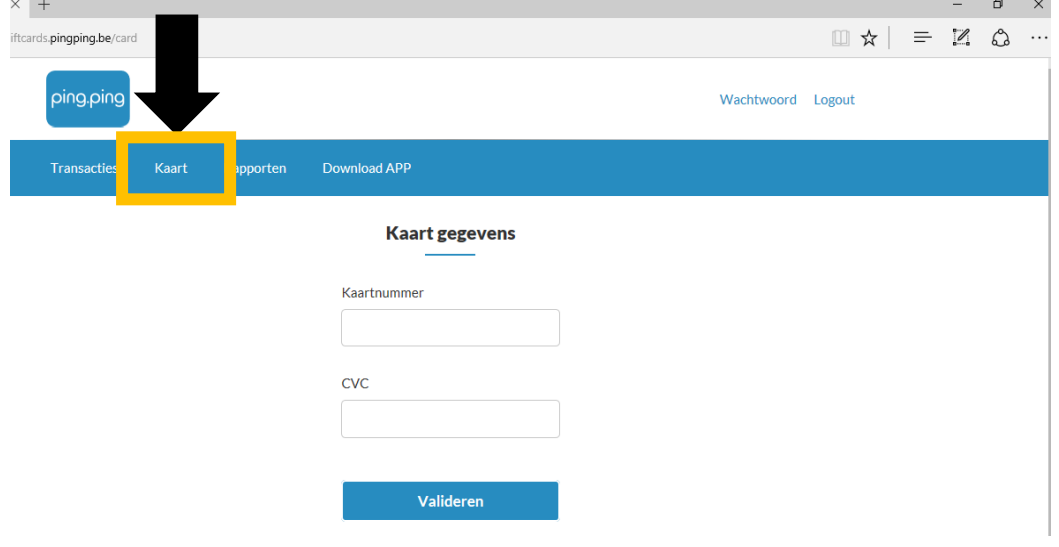

Als u het kaartnummer en CVC nummer invult (zie achterzijde van de digitale geschenkaart) en op valideren klikt krijgt u de details van de kaart te zien

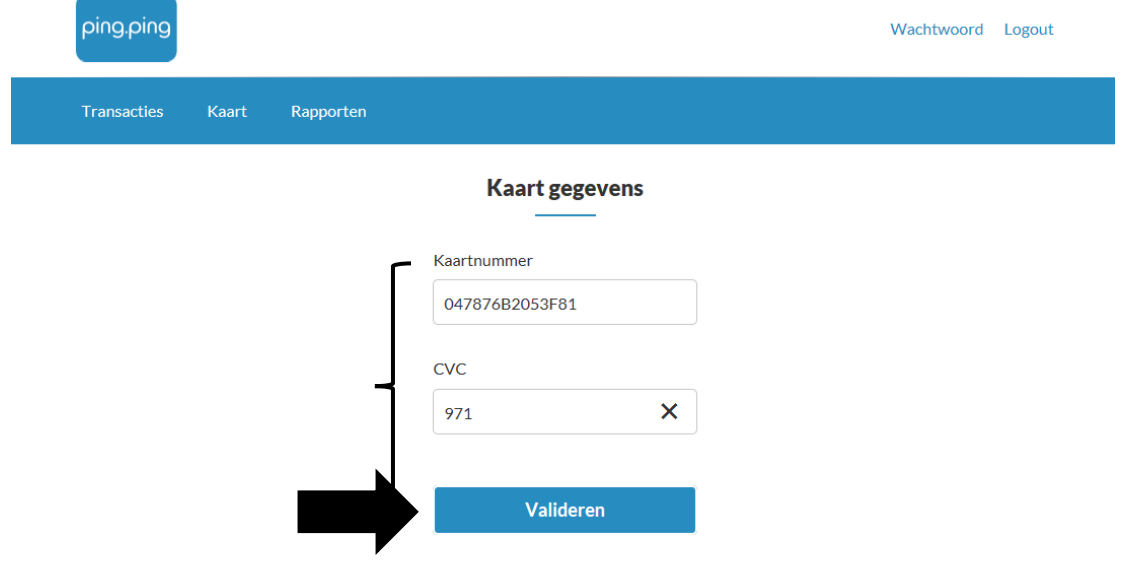

U kan kiezen welk bedrag u wilt afwaarderen. Als u naar beneden scrolt dan ziet u helemaal links het beschikbare saldo. **OPGELET:** telkens 2 cijfers na de komma invullen dus vb: 4**,00** 

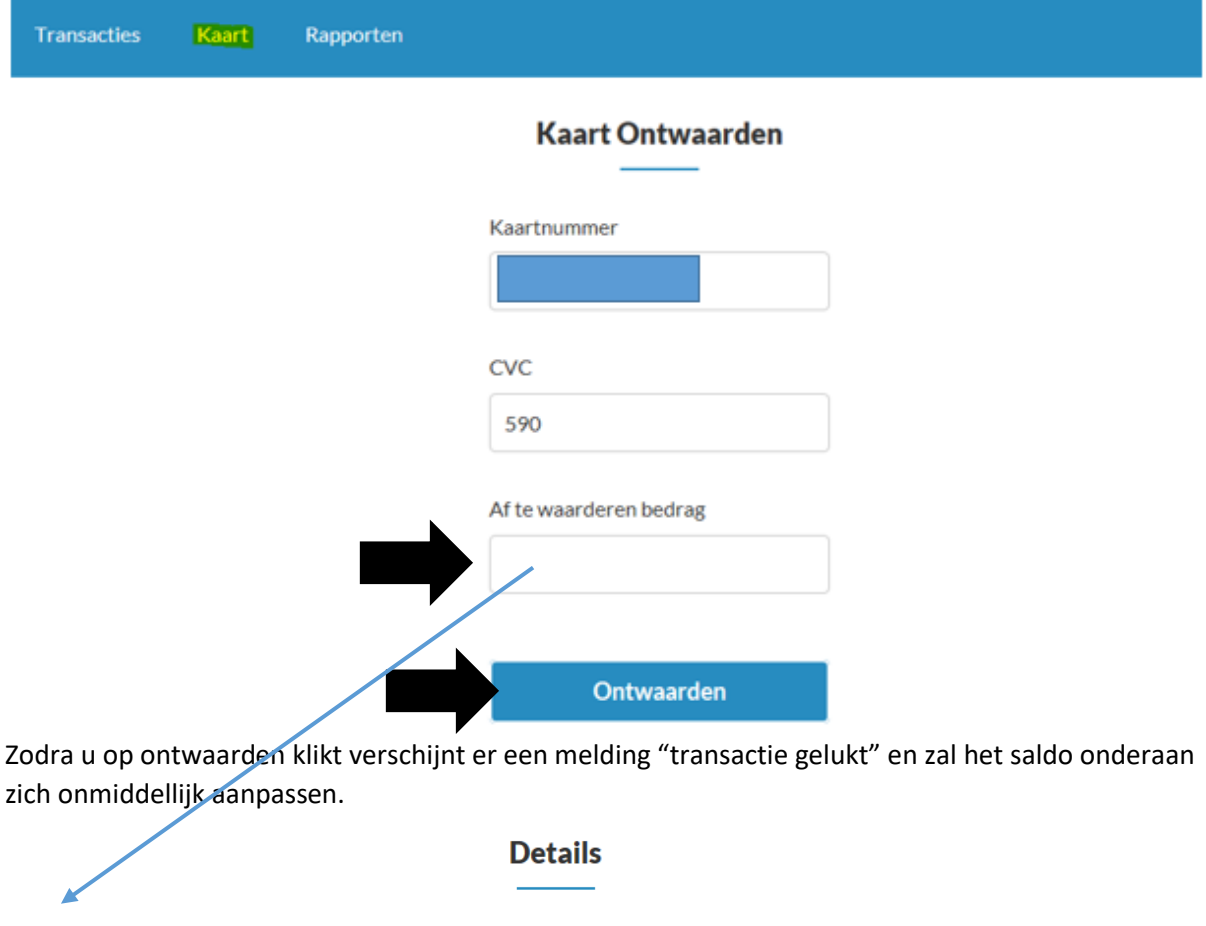

**Laatste aanpassing** 

06-09-2017 15:34

Saldo

€4.80

**Geldig tot** 01-01-2021 00:59

5

#### <span id="page-5-0"></span>1.2.QR CODE via smartphone of tablet

#### 1.2.1. Installatie

Android

- 1. Surf naar [https://app.pingping.be](https://app.pingping.be/) in een browser (google chrome, mozilla firefox...) op uw android toestel.
- 2. Bij het openen van de website zal u de vraag krijgen om de camera te gebruiken. Kies voor 'toestaan' of 'allow'
- 3. Om de app toe te voegen op het toestel, drukt u nu in de onderste balk op 'Add to homescreen' of 'Toevoegen aan startscherm'. Mocht u deze balk niet zien, drukt u op de menu knop (3 puntjes) en kiest u voor 'Install app' of 'Toevoegen aan startscherm'
- 4. Vervolgens kiest u voor 'Install' of 'Toevoegen'
- 5. De app "Alfa Zet" is nu toegevoegd aan uw toestel!

IOS

- 1. Surf naar [https://app.pingping.be](https://app.pingping.be/) in de **safari** webbrowser op uw Apple toestel. Het is belangrijk dat u safari gebruikt!
- 2. Bij het openen van de website zal u de vraag krijgen om de camera te gebruiken. Kies voor 'Sta toe' of 'allow'
- 3. Om de app toe te voegen op het toestel, drukt u op het icoon dat eruit ziet als een vierkant waar een pijl uit komt.
- 4. Vervolgens kiest u voor 'Zet op beginscherm'
- 5. De app "Alfa Zet" is nu toegevoegd aan uw toestel!

#### **Dit icoontje zal tussen uw andere apps staan: Alfa-Zet is de naam van het bedrijf die de app heeft ontwikkeld.**

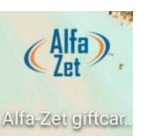

#### 1.2.2. Gebruik

Het gebruik is te vergelijken met Payconiq.

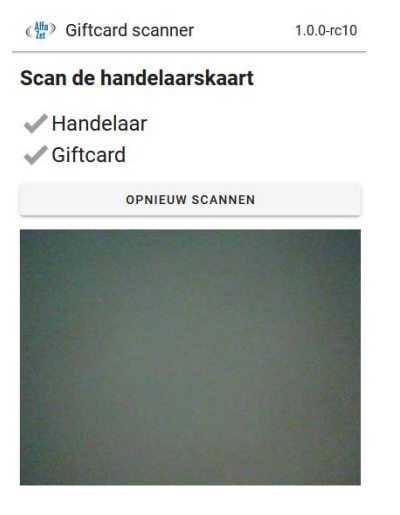

- 1. Open de app op uw toestel
- 2. Scan de QR code van de handelaar (deze gepersonaliseerde sticker zal of heeft u van ons ontvangen). Als dit gelukt is, zal het vinkje langs Handelaar groen worden
- 3. Scan vervolgens de giftcard. Ook hier zal het vinkje groen worden als dit gelukt is
- 4. U kan nu het gewenste bedrag om van de kaart af te schrijven invullen onderaan het scherm
- 5. Druk op ontwaarden
- 6. Druk op 'ok' als het bedrag wat u wilt afschrijven juist is
- 7. Als er succes verschijnt, is het bedrag succesvol afgeschreven!

#### <span id="page-6-0"></span>1.3. Bankterminal

#### 1.3.1. Informatie

Types: Worldline of CCV via CETAP netwerk --> Indien u wilt weten of uw terminal compatibel is moet u ons de terminal ID nummer laten weten. U kan deze code terug vinden aan de onderkant van het toestel.

Prijzen (dit is de enige methode die geld kost, via internet of app is gratis!)

- €50 éénmalige opstartkost
- €20 jaarlijkse kost van de applicatie op terminal
- €0,15 per ontwaarding

Voordelen:

- Snel
- U dient enkel het bedrag in te toetsen
- U krijgt een overzicht van de dagontvangsten van de geschenkkaart(en) uit de terminal

Belangrijk om te weten:

- Er moet nagekeken worden of uw bankterminal compatibel is
- Een storing in uw WiFi-netwerk kan een foutmelding veroorzaken

Wat te doen bij een foutmelding?

- Controleer de vervaldatum van de geschenkkaart aan de achterzijde. Kaarten die vervallen zijn kunnen enkel nog ontwaard worden via internet of app op uw smartphone (de zwarte magneetstrip is bij vervallen kaarten onbruikbaar)
- U kan de bankterminal na enkele minuten nogmaals proberen
- Beschikt u over een smartphone, tablet of computer? Voor de ontwaarding dan uit via internet. Het stappenplan kan u terugvinden op pagina 3 en volgende.

#### 1.3.2. Gebruik

Het ontwaarden verloopt volgens hetzelfde principe als een gewone bankkaart maar er is één groot verschilpunt: u dient de digitale geschenkkaart aan de zijkant van de bankterminal door te schuiven of in te steken (afhankelijk van

uw type toestel, hier onderaan weergegeven).

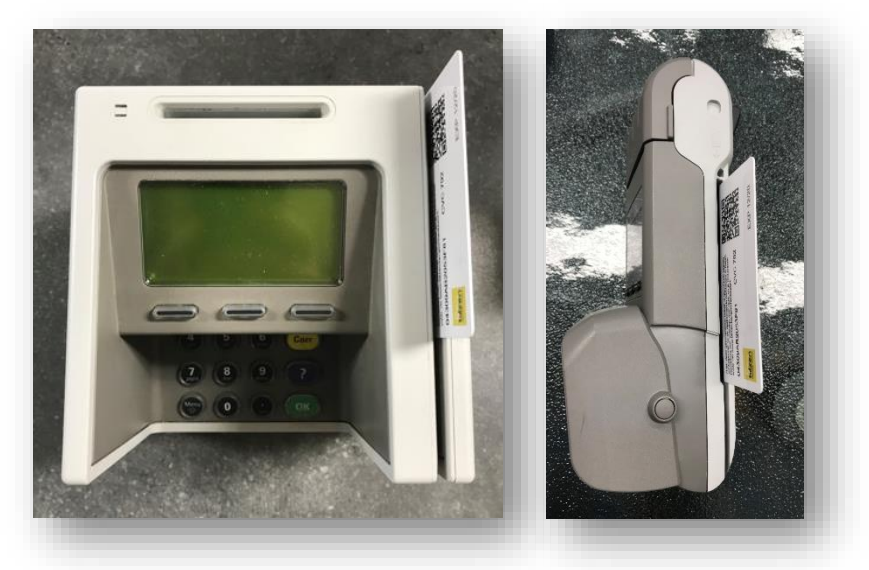

# <span id="page-7-0"></span>2. Saldo op de geschenkkaart

Indien de klant zijn saldo niet kent, kan hij/zij dit zelf raadplegen via onderstaande link:

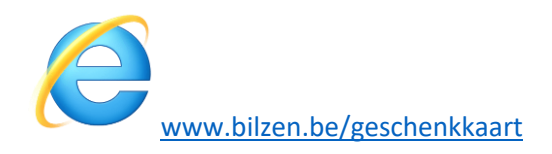

### <span id="page-7-1"></span>3. Contactgegevens

Heeft u nog vragen? Aarzel niet en contacteer ons, we zijn er om u te helpen.

Algemene werking: Dienst lokale economie:

[geschenkkaart@bilzen.be](mailto:geschenkkaart@bilzen.be) of 089/51.98.54 (Maxime)

Uitbetalingen: Dienst Toerisme:

[geschenkkaart@bilzen.be](mailto:geschenkkaart@bilzen.be) of 089/51.98.48 (Vicky Goossens)